## How do I Create Quality Template?

- Navigate to Quality --> Quality Template.
   Template Manager screen is loaded

| Template                                  |               |                                  |                                                      |  |  |  |  |  |  |
|-------------------------------------------|---------------|----------------------------------|------------------------------------------------------|--|--|--|--|--|--|
| Image: New View     New View              |               |                                  |                                                      |  |  |  |  |  |  |
| Hayout • 🍸 Filter Records (F3) 11 records |               |                                  |                                                      |  |  |  |  |  |  |
| Product Type                              | Product Value | Description                      | Control Points                                       |  |  |  |  |  |  |
| Material Type                             | 130           | Ingredients, Macro               | Approval Sample, Inspection, Inventory Quality, Offe |  |  |  |  |  |  |
| Material Type                             | 222           | Byproducts, Dry                  | Offer Sample, Shipping                               |  |  |  |  |  |  |
| Material Type                             | 132           | Ingredients, Micro               | Offer Sample                                         |  |  |  |  |  |  |
| Material                                  | aterial 10001 |                                  | Offer Sample                                         |  |  |  |  |  |  |
| Receipt                                   |               |                                  | Offer Sample                                         |  |  |  |  |  |  |
| Shipment                                  |               |                                  | Offer Sample                                         |  |  |  |  |  |  |
| Transfer                                  |               |                                  | Offer Sample                                         |  |  |  |  |  |  |
| Receipt                                   |               |                                  | Shipping                                             |  |  |  |  |  |  |
| Material                                  | 10001         | WM Milk Cow Trace Mineral - Bulk | Approval Sample                                      |  |  |  |  |  |  |
| Material                                  | 10006         | Limestone, Ground                | Offer Sample                                         |  |  |  |  |  |  |
| Material                                  | 10007         | Zinc Sulfate 35.5%               | Offer Sample                                         |  |  |  |  |  |  |

- 3. Click on New button.
- 4. Quality Template screen is loaded.

| Quality Template       Image: Sevent Search Delete Undo Duplicate Close    | 2 - 1                                                    |
|----------------------------------------------------------------------------|----------------------------------------------------------|
| Details Property Limits Test Details                                       | Tests                                                    |
| Product Type: Material w Product Value: w Description:  Directions: Notes: | Renove H Layout •      Filter Racords (F3)     Test Name |
| Control Points  Control Points  Control Point Name  Control Point Name     |                                                          |

- 5. Select the Product Type from the drop down.
- 6. Select the Product Value.
- 7. Enter the Description.
- 8. Enter the Directions (Optional Field).
- 9. Enter the Notes (Optional Field).
- 10. Select the Control Points from the Control Point Name drop down.

| Con      |                    |                   |  |  |
|----------|--------------------|-------------------|--|--|
|          | ords (F3)          |                   |  |  |
| <b>V</b> | Control Point Name |                   |  |  |
|          |                    | <b>v</b>          |  |  |
|          | Name               | Description       |  |  |
|          | Offer Sample       | Offer Sample      |  |  |
|          | Approval Sample    | Approval Sample   |  |  |
|          | Inspection         | Inspection        |  |  |
|          | Inventory Quality  | Inventory Quality |  |  |
|          | Receipt Sample     | Receipt Sample    |  |  |
|          | Production         | Production        |  |  |

11. Select the Test from the Test Name drop down.

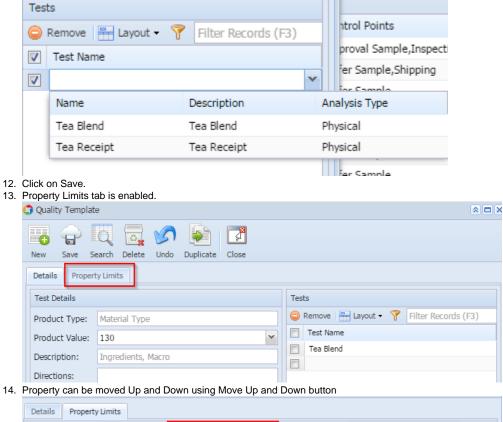

|                 | -/                   |                     |                |                     |       |   |
|-----------------|----------------------|---------------------|----------------|---------------------|-------|---|
| Property Detail | 📝 Formula Editor 🔺 🛚 | Move Up 🔻 Move Dowi | n 🖶 Layout 🗸 🍸 | Filter Records (F3) |       |   |
| Test Name       | Pro                  | operty Name         | Formula        |                     | Seque |   |
| Tea Blend       | PP-                  | -Test-Integer       |                |                     |       | 1 |
|                 |                      |                     |                |                     |       |   |
|                 |                      |                     |                |                     |       |   |
|                 |                      |                     |                |                     |       |   |
|                 |                      |                     |                |                     |       |   |
| lick on Savo    |                      |                     |                |                     |       |   |

15. Click on Save.